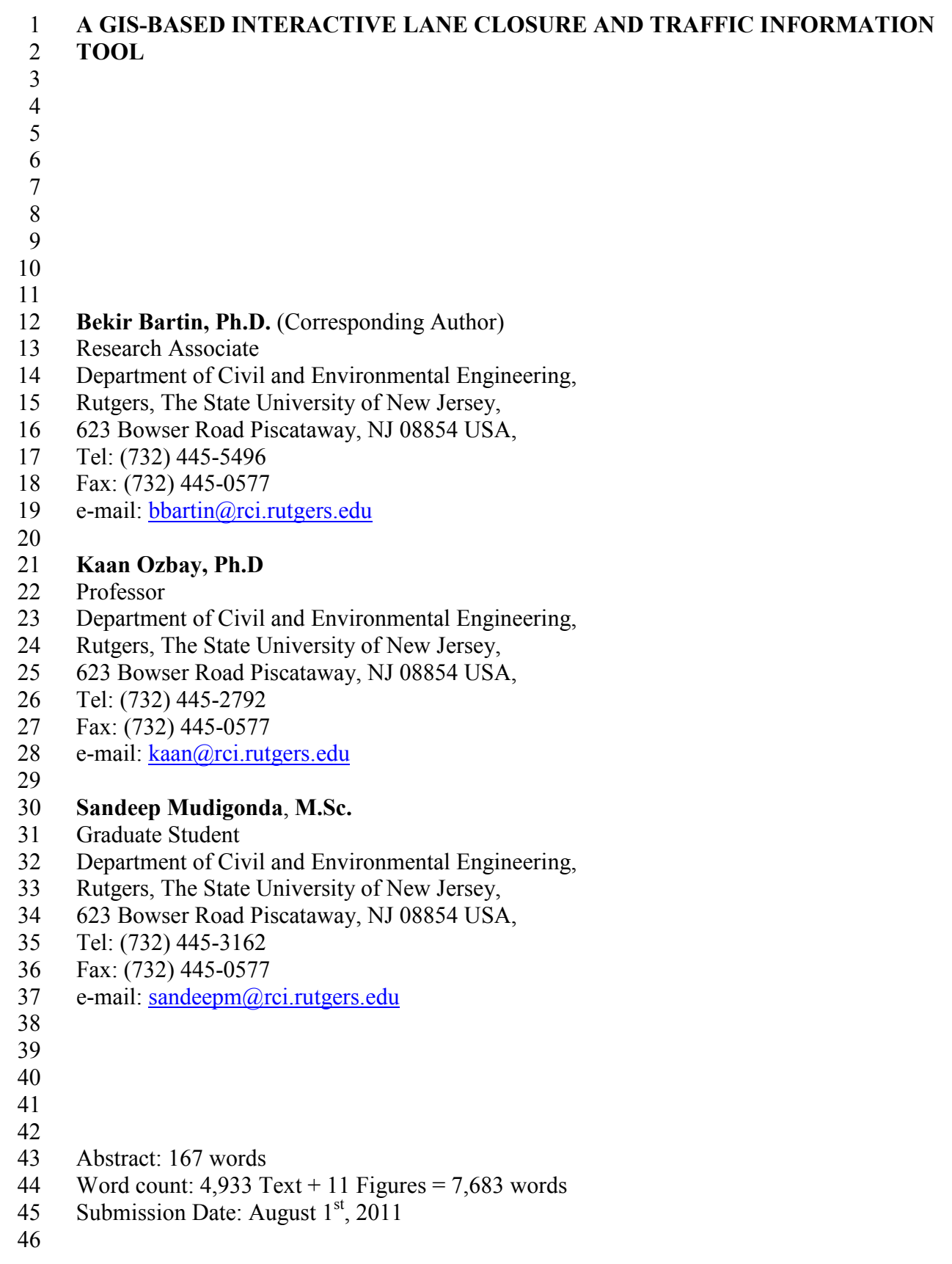

#### **ABSTRACT**

2 This paper describes the development of an interactive computer tool, namely RILCA, for 3 planning lane closures for work zones. This user-friendly tool is aimed at providing traffic 4 engineers with a computerized and easy to use lane closure application along with various other 5 useful features. RILCA was developed using ArcView GIS software package as the main 6 development environment. The interactive GIS map of New Jersey Turnpike (NJTPK), Garden 7 State Parkway (GSP), and other major freeways in NJ and its surrounding network is displayed 8 using ArcView. Various analysis and visualization options are provided for interactive planning 9 of lane closures, traffic volume information and accident queries. RILCA was successfully tested 10 and is currently being used by NJDOT and New Jersey Turnpike Authority (NJTA) engineers 11 with all its features presented in this paper. It has also received the annual implementation award 12 from the NJDOT in 2009 in recognition of its usefulness and potential future contributions to 13 improve efficiency of traffic operations as a practical decision support tool for lane closure 14 decisions. 

#### 1 **BACKGROUND**

2 Traffic engineers at state Department of Transportation (DOT) and highway agencies are often 3 confronted with traffic impact analysis of short term work zone projects that need to be 4 conducted rather promptly. They are required to determine the suitable times for a specific work 5 zone with one or more lanes closed to traffic that will cause minimal delays. However, when 6 delays are unavoidable, the crucial task is determining the maximum queue length and the 7 estimated time of clearance for motorist information.

8 There are various tools available to planners and engineers for analyzing the mobility 9 impacts of work zones. These tools vary from simple to complex in terms of input data 10 requirements, ease of use and accuracy of estimates. FHWA *(1)* presents the available tools in 11 terms of their complexity, as shown in Figure 1.

12

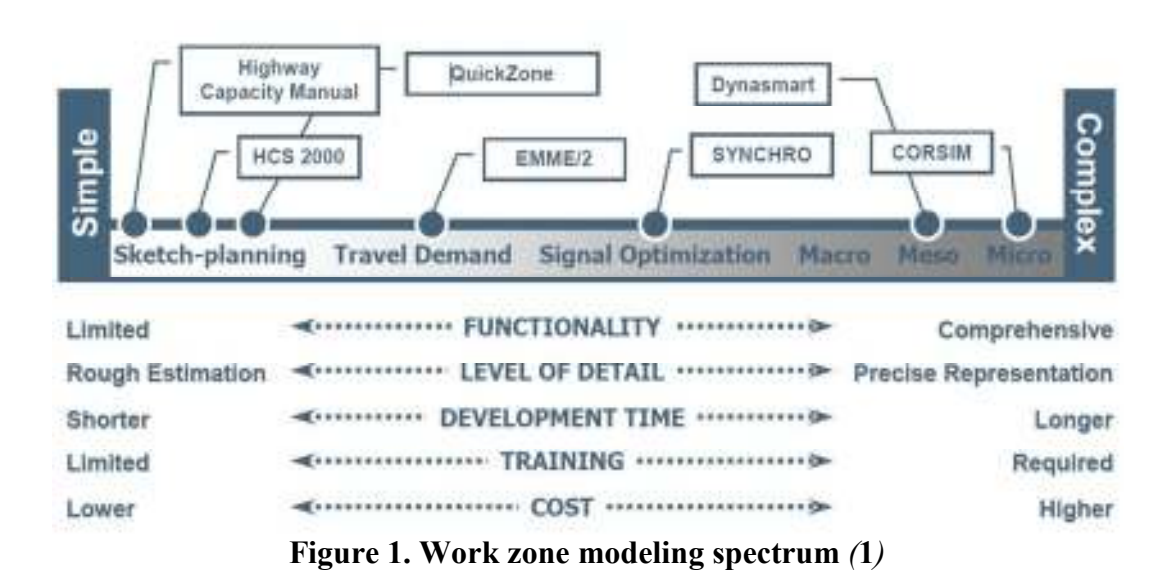

 $\frac{13}{14}$ 

15 FHWA *(1)* lists five main factors that need to be considered when selecting a specific work 16 zone analysis tool: functionality, level of detail, development time, training and cost. Some tools 17 listed in Figure 1 were designed specifically for work zone applications. Other traffic analysis 18 tools such as Corsim and Synchro, although not designed specifically for work zones, can be 19 used to evaluate their impacts.

20 Each of these available tools has their strengths and weaknesses. For example, Schnell et al. 21 *(2)* studied the accuracy of HCS, Synchro, CORSIM, NetSim and QueWZ92 at work zones for 22 the Ohio DOT. They collected field data from four different work zones in Ohio. Queues lengths 23 observed from the field data were compared with the outputs of each tool. They found that simulation tools. Synchro and CORSIM, have inaccuracies in prediction of queue lengths. It was simulation tools, Synchro and CORSIM, have inaccuracies in prediction of queue lengths. It was 25 reported that ODOT Spreadsheet produced the most realistic estimates of queue lengths as 26 compared to the results from other tools.

27 A survey with nineteen state DOTs conducted by Edara and Cottrell *(*3*)* revealed that HCM-28 based tools and spreadsheets are the most popular among DOTs for the estimation of traffic 29 impacts of work zone lane closures. The advantage of sketch-planning tools is their ease of use,

30 low data requirement and ability to obtain results quickly.

1 The accuracy of the estimation of the impact of a work zone lane closure depends on various 2 factors, including three essential input data: (1) hourly traffic volume, (2) roadway capacity 3 under normal conditions, and (3) roadway capacity of during lane closure.

4 There has been much work done in the literature on the estimation of roadway capacity 5 during work zones *(4*-*11)*. The results of these studies showed that capacity values observed at 6 work zones vary considerably across and within the states. The survey conducted by Edara and 7 Cottrell *(*3*)* also revealed that the most common tool for determining the capacity at work zone 8 bottlenecks appears to be the experience of the DOT staff.

9 However, it is often a challenge for traffic engineers to determine traffic volume levels, 10 because they vary considerably from one day to another, especially on weekdays and holidays. 11 Many traffic engineers at state DOTs still resort to estimating hourly traffic volumes using 12 outdated average annual daily traffic estimates, seasonal and hourly demand factors.

13 Today, many of the major highways in the US are monitored by loop detectors, GPS readers, 14 automatic vehicle identification readers and Bluetooth readers. Although traffic data are more 15 abundant than ever, they are not often organized and accessed efficiently. The demand for 16 efficient work zone planning can be met using advanced computing technology, high level 17 mapping and visualization tools and the ability of storing vast amount of data on personal 18 computers. In addition to traffic volumes, various data sources such as historical accident data, 19 weather data, and travel times can be integrated to aid traffic engineers in making critical 20 operational decisions.

## 21 **INTRODUCTION**

22 This paper describes the development of an interactive computer tool for planning lane closures

23 for work zones. This user-friendly tool is aimed at providing traffic engineers with a 24 computerized and easy to use lane closure application along with various other useful features, as 25 described in the following sections.

26 Rutgers Interactive Lane Closure Application (RILCA) was first developed for New Jersey 27 Turnpike Authority (NJTA). NJTA is responsible for operating and maintaining two major tolled 28 roads in New Jersey, namely New Jersey Turnpike (NJTPK) and Garden State Parkway (GSP).

29 RILCA was later adopted by the New Jersey DOT for planning its freeway lane closure for 30 work zones. 18 freeways in NJ were added to RILCA as requested by the NJDOT traffic 31 engineers.

32 RILCA was developed using ArcView GIS software package as the main development 33 environment. The interactive GIS map of the NJTPK, GSP, and other major freeways in NJ and 34 its surrounding network is displayed using ArcView. Various analysis and visualization options 35 are provided for interactive planning of lane closures. The tool has the geometric details of 36 NJTPK, GSP and the surrounding highways and local streets. It provides users the following 37 applications:

- 38 Hourly volume information on selected links at a given time period on any given date.
- 39 Link characteristics (such as number of lanes, AADT, milepost, link length).
- 40 A function that generates lane closure schedule for selected link based on the hourly 41 volume data.
- 42 A simple visualization function that shows the extent of expected delays as a result of 43 lane closure and possibility of spill back onto the upstream links all in the form of link 44 colors.
- 45 Allowable lane closure hours for a day, a week or a month.
- 1 Delay and queue length estimation for incidents.
- 2 **Travel time information between interchanges at a given time period on any given date** 3 (NJTPK only)
- 4 Historical accident information.<br>5 Historical weather information.
	- 5 Historical weather information.

The flowchart of RILCA is shown in Figure 2.

 $\frac{6}{7}$ 8

9 A novel feature of RILCA is its ability to export hourly volume data and geometric 10 characteristics of a selected highway link to QuickZone. One drawback of QuickZone is that 11 users need to input very detailed traffic data for analyzing the impacts of long term lane closures 12 *(12)*. RILCA has the flexibility of presenting users to either (1) conduct short term lane closure 13 analysis in RILCA, or (2) exporting the corresponding traffic volume from RILCA data to 14 QuickZone, if a detailed long term lane closure analysis is required.

15

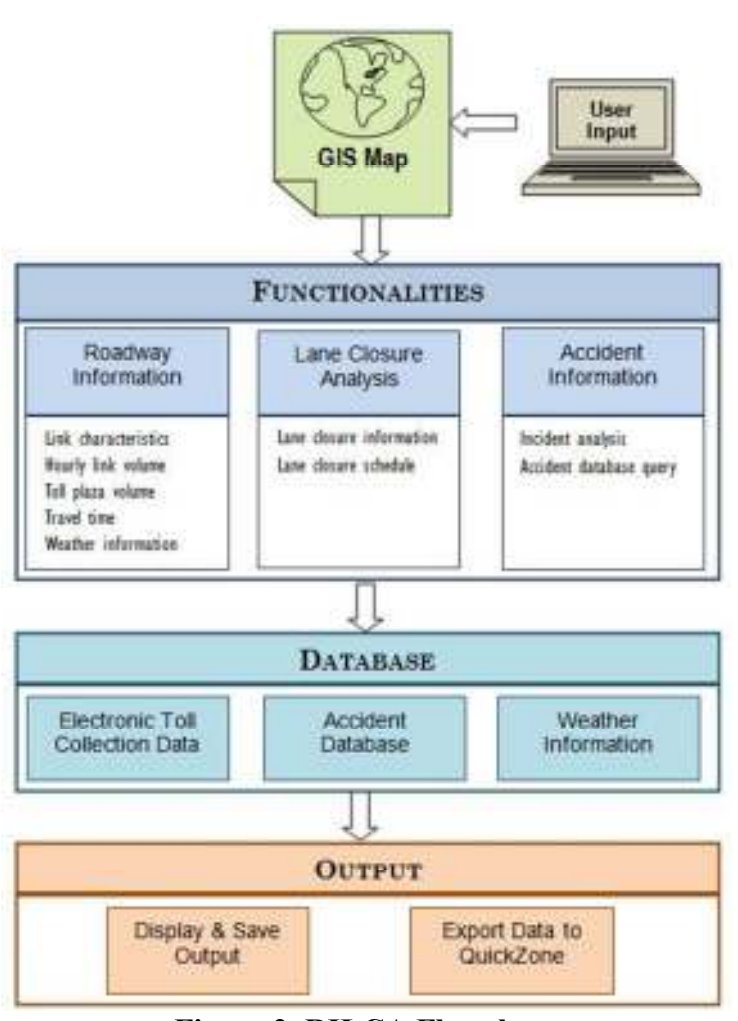

 $\frac{16}{17}$ 

**Figure 2. RILCA Flowchart** 

1 It should be noted that RILCA is a generic tool, where all the threshold values and use of historic 2 data can customized for any State or freeway. As mentioned above a different version of RILCA

3 was developed for the NJDOT.

4 The intent of this paper is to demonstrate a GIS based platform and a methodology that is 5 easily modifiable for any roadway as long as data and expert information is available. The use of 6 a GIS based tool obviates the need for hardcoded look up tables. This GIS tool makes it easier to 7 store, process and extract related traffic and other data in a highly visual manner. Moreover, 8 since the traffic, link, weather and accident data are all spatially referenced, the system operator 9 can focus on the specific locations without having to worry about explicitly combining related 10 datasets.

## 11 **DATA SOURCES**

12 NJTPK is a 148-mile toll facility. There are 26 operational interchanges in NJTPK with average 13 daily traffic exceeding 500,000 vehicles. It is one of the principal north-south highway corridors

14 in New Jersey. It is a direct connection between Delaware Memorial Bridge in the south and the

15 George Washington Bridge, Lincoln Tunnel and Holland Tunnel to the New York City in the 16 north.

- 17 Vehicles enter the facility through an entry toll plaza. There are two payment options at
- 18 NJTPK, cash receipts and electronic toll collection (ETC), namely E-Z pass. Cash users get a 19 ticket at the entry toll plaza, and E-Z pass users drive through the dedicated toll booths without
- 20 having to stop. At the exit toll plazas, cash users have to make a full stop and pay the toll based
- 21 on their entry toll plaza; E-Z pass users drive through dedicated toll booths without having to
- 22 stop for payment. Entry and exit toll plazas on the NJTPK areas are not located en route but they
- 23 are located at separate areas at each intersection where the users enter or exit the freeway. This
- 24 type of toll plaza configuration does not impede the traffic flow on the freeway.

# 25 **GIS Map**

26 The GIS map of the NJTPK was extracted from the ESRI database of NJ highways shape file.

27 Number of lanes information for each link was manually input in the database. The GIS network

28 is to-scale representation of the NJTPK. It includes mainline links, ramp links and toll plaza

29 links. Each link has a link ID, link length, link's starting and ending milepost and the number of

30 lanes (See Figure 3).

# 31 **Electronic Toll Collection Database**

32 ETC database was provided by the NJTA and it includes the vehicle transaction data of NJTPK 33 between January 1, 2004 and August 31, 2010. An algorithm that was developed in C 34 programming language by the Rutgers Intelligent Transportation Systems (RITS) is used to 35 generate hourly link volumes, toll plaza volume and travel time information between 36 interchanges.

37 Each line in the ETC database represents a transaction of an individual vehicle and it appears 38 as follows: 39

- 40 009, 14X, 02/17/06, 06:36:54, 08, 01, 01, 011, 10E, 02/17/06, 06:28:01, 483138
- 41
- 1 The transaction information include (as it appears above):
- 2 Exit interchange, exit lane number, exit date and time, operation mode of toll lane, payment 3 method, fare class, entry interchange, entry lane number, entry date and time, message sequence
- 4 number.
- 5 The developed algorithm takes the network information from the NJTPK GIS network that 6 was developed to create RILCA tool.
- 7 The algorithm works as follows:
- 8 1. First, it parses the transaction data using a C programming code.
- 9 2. For each transaction, the algorithm first lists all links in the GIS map between the origin-10 destination (O-D) pair.
- 11 3. Then, it calculates the distance from the origin to the center point of each link along the 12 path. Using a free flow speed the program assigns the vehicle to each link based on their 13 arrival time to the "center" of the link.

14 Note that the free flow speed is assumed as the average speed of a vehicle between the time it 15 enters the toll plaza and exits at an exit toll plaza. Because the algorithm uses "free flow speed", 16 the link volumes show the "demand", namely, what we should expected on each link, rather than 17 the "actual" volume. For instance, if there is an accident on link and the traffic flow is disturbed, 18 actual data would show lower volumes than what is reported in the link volume information of

- 19 RILCA.
- 20 For instance, if the vehicle leaves its origin (let us assume from interchange 1) at 8:52 am and 21 is destined to interchange 9, and its arrival time is at 9:33. The program computes the time the 22 vehicle arrives at the center of each link along its path. It will, for example, hit the link between 23 7-7A at 9:11 am, then we increase the volume of that link for 9 am-10 am by one vehicle. See 24 Figure 3 for the location of various interchanges on NJTPK.
- 25 In addition to total hourly link volumes, the algorithm can break down the volume based on 26 vehicle type, such as passenger cars, trucks and buses.
- 27
- 28 The algorithm also processes (1) travel times between each interchange within every hour
- 29 and (2) hourly toll plaza volumes by tollbooth using the available ETC database.

# 30 **Accident Database**

31 NJTPK accident database includes vehicle crash records between January 1, 1995 and May 31,

32 2009. These records are based on the reports filled out by police officers at the accident scene.

33 Each record involves accident specific information such as time, day and location of the

34 accident, the number of vehicles involved, type of vehicles involved, degree of severity, crash

35 type, etc.

# 36 **Weather Database**

- 37 Hourly weather information was obtained from 5 airports in NJ: Teterboro Airport, Newark
- 38 Liberty International Airport, McGuire AFB Airport, South Jersey Regional Airport and Atlantic
- 39 City International Airport. The database is available on National Climatic Data Center Website.
- 40 The weather database for each station gives historical hourly weather information (clear, rain,
- 41 snow, other).

## 1 **FUNCTIONALITIES OF RILCA**

2 Figure 3 shows the main window of RILCA. The Main Menu lists the functionalities of RILCA,

- 3 as shown in Figure 3. These functionalities can be consolidated in three main areas:<br>4 1. Roadway Information: Provides information about link characteristics. 4 1. Roadway Information: Provides information about link characteristics, hourly link 5 volume, toll plaza volume, travel time, and historical weather conditions.
- 6 2. Lane Closure Analysis: Includes lane closure information for a specific link between 7 selected time periods, and lane closure schedule for a given day, week or month.
- 8 3. Accident Information: Includes incident analysis such as estimation of travel delays and 9 queue lengths for a specific incident on a selected link, and accident database.
- 10
- 11 The following sections describe these three main functionalities of RILCA in detail.

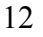

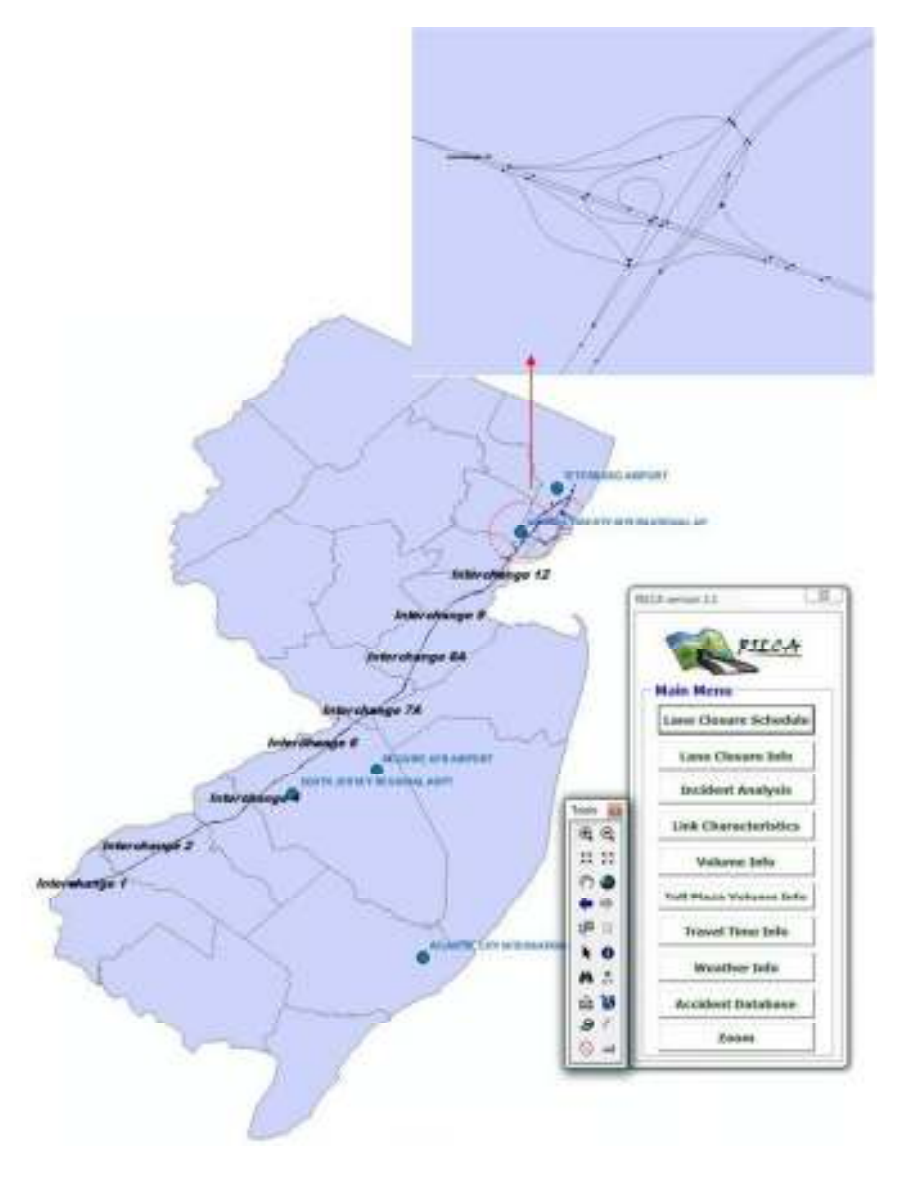

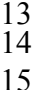

15 **Figure 3. RILCA main window** 

#### 1 **Roadway Information**

#### 2 *Link Characteristics*

3 For all the options in the Main Menu a link has to be selected. A desired link in the network can 4 be selected by clicking on the link using the mouse. The selected link is highlighted when 5 selected. **Link Characteristics** button in the **Main Menu** window displays the starting 6 milepost, number of lanes and length of the selected link in a tabular form on the screen.

- 7 *Volume Information*
- 8 The volume information of a selected link can be obtained for a selected day, month, year and
- 9 time period using the **Volume Info** button in the **Main Menu** window. Hourly volumes within
- 10 the selected period by car, truck and bus are displayed on the screen. Also, historical volume
- 11 information for the previous year is also shown in a separate tab (See Figure 4)
- 12

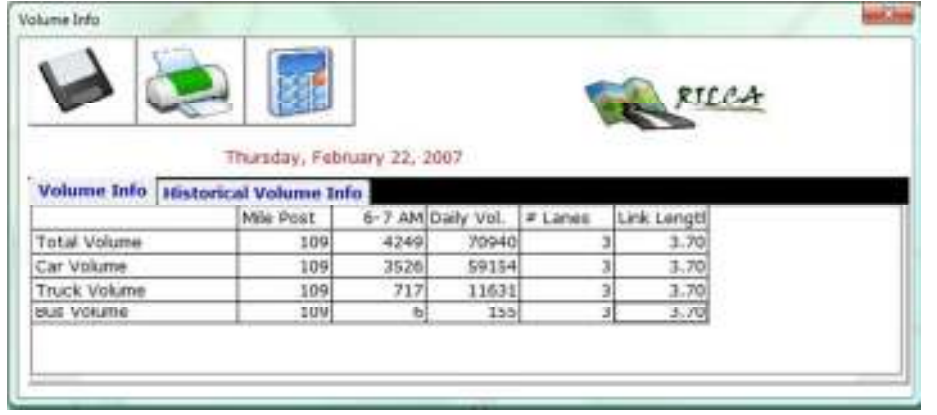

 $\frac{13}{14}$ 

**Figure 4. Volume information table** 

15 *Toll Plaza Volume Information* 

16 The toll plaza volume information can be obtained for a particular toll plaza from the list of toll 17 plazas for a selected day, month, year and time period using the **Toll Plaza Volume Info** button

18 in the **Main Menu** window. Total hourly volumes for the time period selected, including the

19 breakdown of cash, E-Z pass vehicles, car, truck, bus volumes are displayed in a tabular form on

20 the screen (See Figure 5)

## 21 *Travel Time Information*

22 Travel time between consecutive interchanges can be obtained selected for each hour for the

- 23 selected day, month, year using the **Travel time Info** button on the **Main Menu**. Average travel
- 24 time, free-flow travel time, maximum and minimum travel time are displayed in a tabular form
- 25 on the screen.
- 26

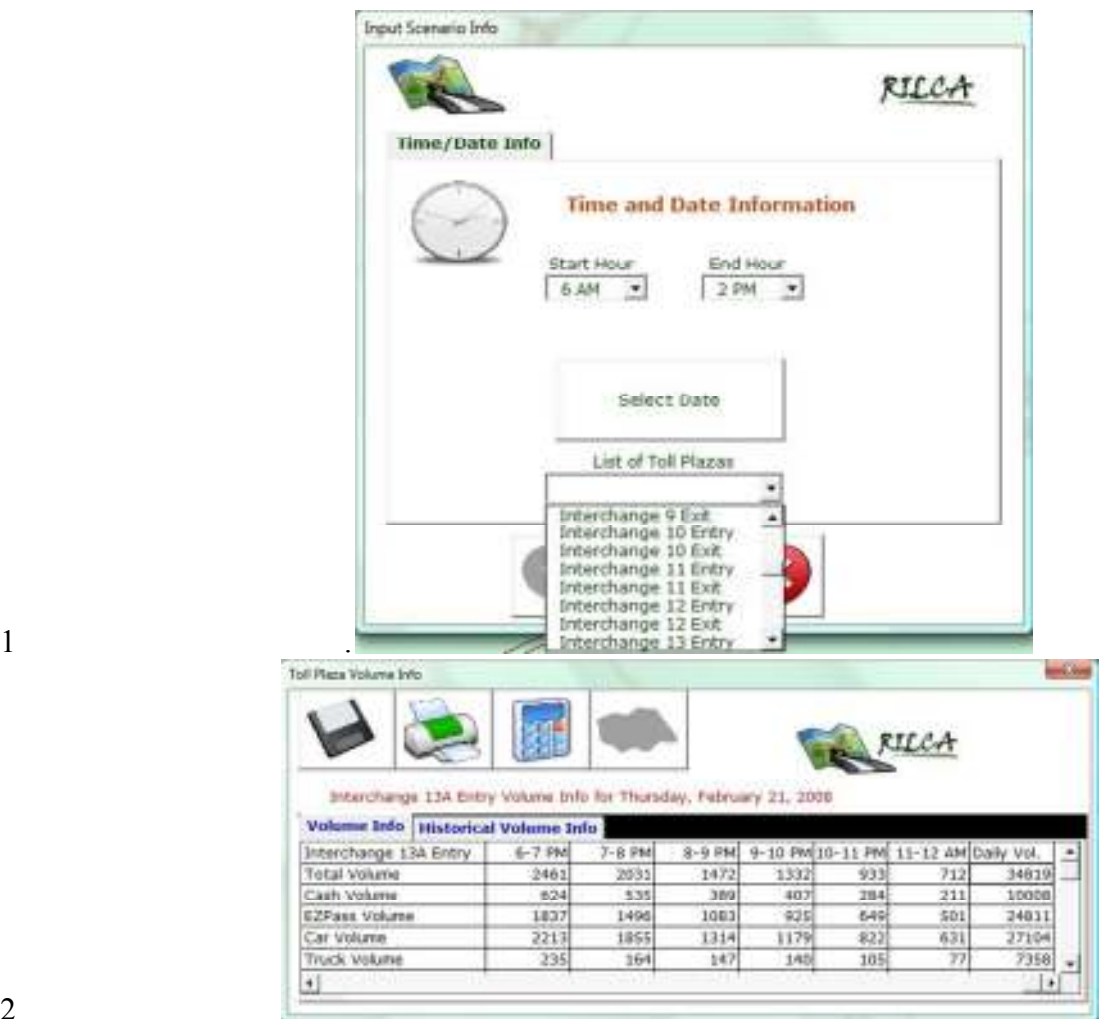

 $rac{2}{3}$ 

3 **Figure 5. Toll plaza volume information table** 

## 4 **Lane Closure Analysis**

## 5 *Lane Closure Information*

6 **Lane Closure Info** option can be used to generate the delays and queues resulting from a 7 particular lane closure scenario. The estimation of delay and queue due to lane closure is based 8 on a simple deterministic queuing theory.

9 Figure 6 depicts the change in the traffic flow due to a hypothetical lane closure between 1 10 pm- 2pm. This diagram is based on the deterministic queuing theory. The horizontal axis 11 represents time and the vertical axis represents cumulative traffic volume arriving at the roadway 12 link where the work zone takes place. The slopes of lines 0-1, 1-2 and 2-3 are the traffic flow 13 rate between, say, 12 pm - 1pm, 1pm-2pm and 2pm -3 pm, respectively. Because of lane 14 closure, the actual flow rate is reduced, to the level of 2', due to the reduction in the capacity of 15 the roadway. The slope of line 1-2' represents the flow rate past the work zone. When the work 16 zone is removed, the flow rate increases until it becomes equal to the maximum flow rate, the 17 slope of 2-X. This is also equal to the slope of 0-C (See below explanation). When all the 18 delayed traffic passes the work zone location after lane closure is removed, the traffic flow

19 returns to its normal rate.

1 [In the absence of congestion all arriving cars are served because the line 0-C, which 2 represents the cumulative capacity (maximum departure rate), has a steeper slope than the arrival 3 rate of traffic. At 2', when all the lanes are cleared, traffic starts departing at capacity, thus the 4 cumulative departure rate becomes equal to the maximum cumulative departure rate until the 5 queue is cleared (point  $X$ ).]

6

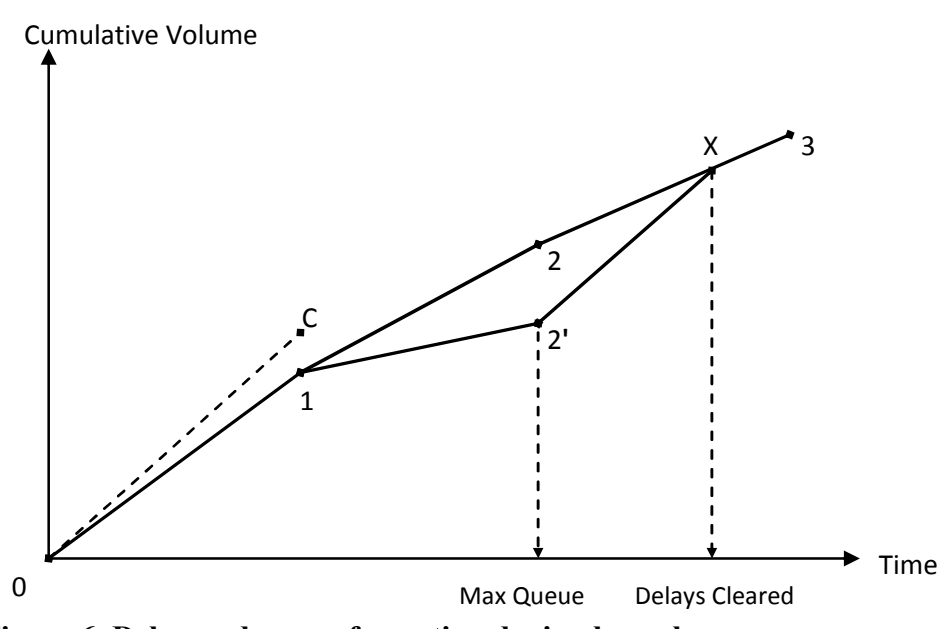

 $\begin{array}{c} 7 \\ 8 \end{array}$ 

8 **Figure 6. Delay and queue formation during lane closure** 

9 Once the link corresponding to the work zone location is selected on the map, **Lane Closure**  10 **Info** button is activated through the **Main Menu**. The input window containing the information 11 regarding the start and end hours, date, month and year of the lane closure and the number of 12 lanes closed are selected from the dropdown list (See Figure 7a).

13 RILCA allows users to input parameters that traffic engineers would see as a best fit for the 14 selected roadway, such as roadway capacity under normal and work zone conditions 15 (vehicles/hour/lane), average vehicle length, and average gap between vehicles in queue. In 16 addition, a percent change in traffic volume can be entered by users to reflect anticipated traffic 17 diversion due to lane closure. This parameter simply modifies the hourly traffic volumes for the 18 selected database accordingly. All of these parameters impact the queue and delay estimations.

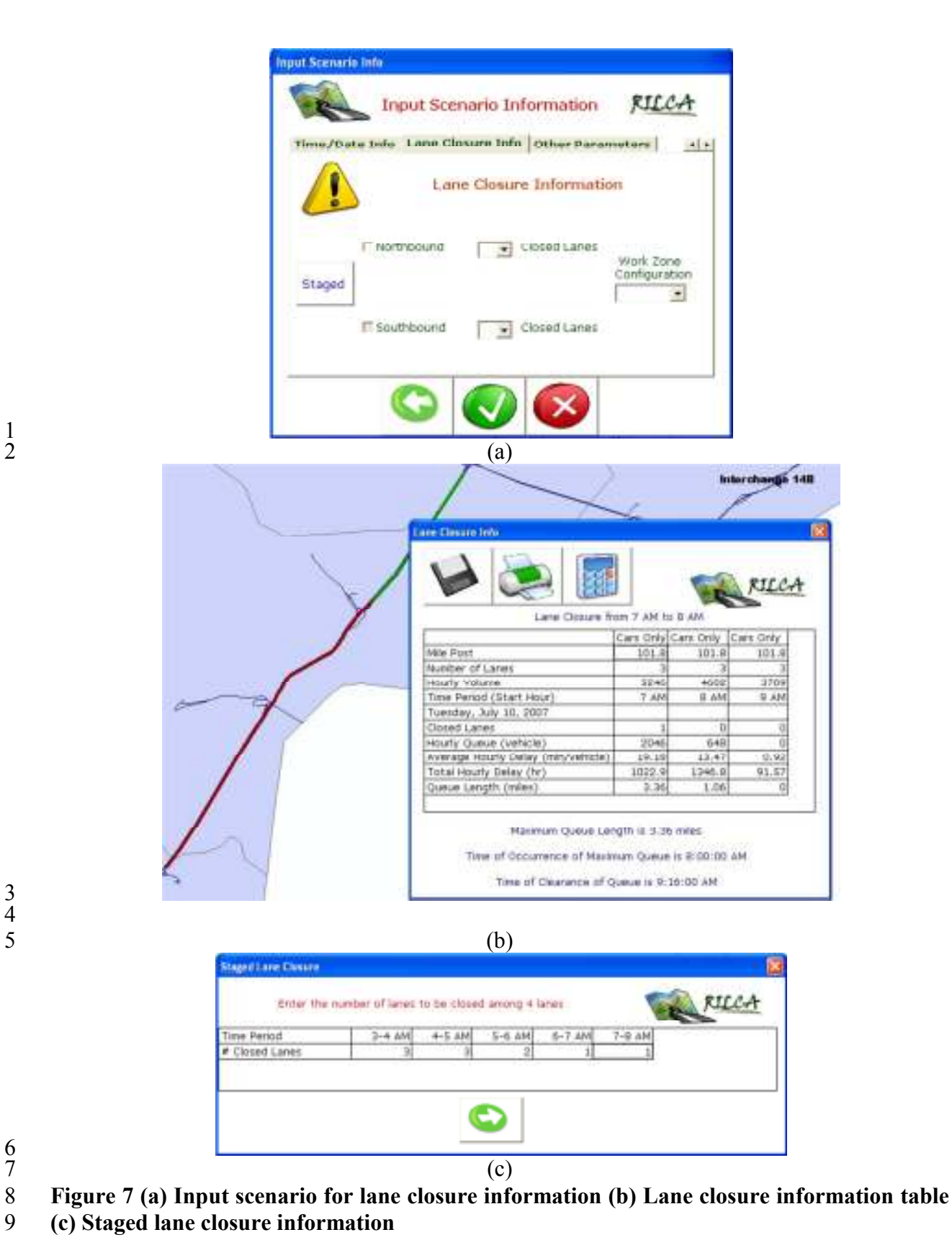

 $\frac{6}{7}$ 

3 4

 $\frac{1}{2}$ 

1 The lane closure analysis results appear in a tabular form including information about the 2 maximum queue length and time of queue clearance. In addition the maximum queue length is 3 highlighted on the map as shown in Figure 7b.

4 RILCA also allows users to conduct staged lane closure analysis. When **Staged** button in 5 Figure 7a is selected, the information table shown in Figure 7c appears on the screen. In this 6 option, the number of lanes to be closed within each hour of the analysis period can be entered.

#### 7 *Lane Closure Schedule*

8 A schedule for the minimum number of lanes to be open on a roadway section can be generated 9 using the **Lane Closure Schedule** button in the **Main Menu** window. Lane closure schedules 10 can be generated for a selected day, week, month or yea starting with a selected day for each 11 month. A percentage increase (or decrease) in traffic can also be entered as an input to obtain the 12 schedules for the future traffic demand or for anticipated traffic diversion because of lane 13 closure.

14 Lane closure schedule is displayed in a tabular form as shown in Figure 8a. The table 15 includes the following information: date, day of the week, hour and the maximum number of 16 lanes that can be closed for each hour on each day without any causing queues.

17 RILCA allows users to generate schedule for lane closures where some queue formation is 18 unavoidable. Users can input the number of hours of lane closure, the number of lanes to be 19 closed and allowable queue length. Figure 8b shows the lane closure schedule for a single lane 20 closure for five hours with an allowable queue length of two miles. The "X" sign indicates that 21 this specific work zone cannot be started at that hour, while the sign "O" indicates otherwise. For 22 example, in Figure 8b, the results show that if this specific work zone were to start at 4pm on 23 Monday, it would generate queues longer than two-miles; whereas, if it were to start at 9am it 24 would not. 25 The schedule can be saved as a Microsoft Excel document using the "Save File" button on

- 26 the Lane Closure Schedule display form.
- 27

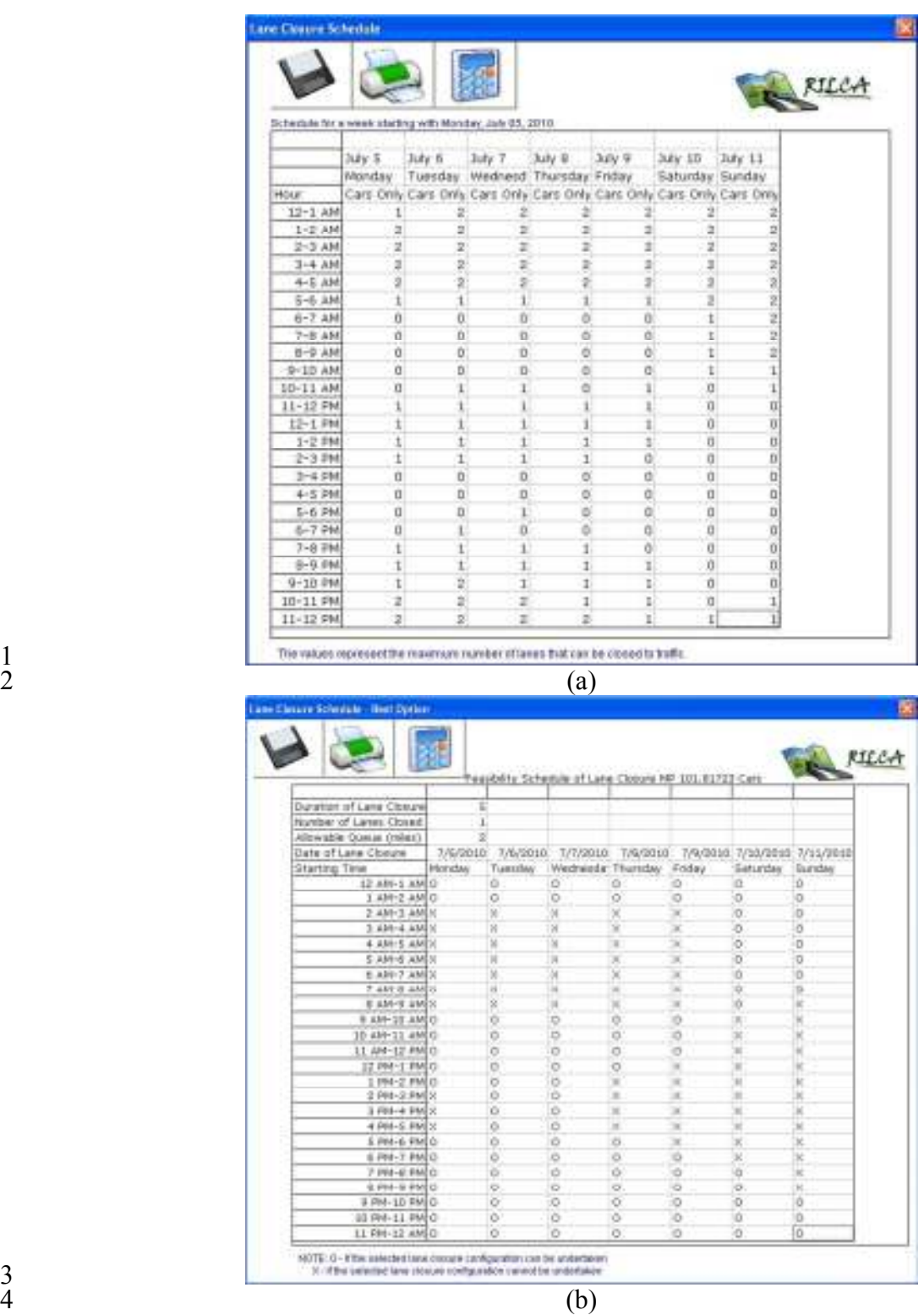

 $\begin{array}{c} 3 \\ 4 \\ 5 \end{array}$ 

5 **Figure 8 (a) Lane closure schedule for no queue allowed (b) Lane closure schedule 2-mile**  6 **queue allowed** 

#### **Accident Information**

#### *Incident Analysis*

**Incident Analysis** option can be used to estimate the delays and queues resulting from a 4 particular incident. The estimation of delay and queue due to lane closure is based on the 5 deterministic queuing approach depicted in Figure 6.

6 Users can select the link where the incident occurred and press **Incident Analysis** button on 7 the **Main Menu** window. Time and date information, start hour and the expected duration of the 8 incident can be entered in the Input scenario window, as shown in Figure 9a. Maximum queue 9 length, time of maximum queue length and the clearance time are shown in the results table as 10 shown in Figure 9b. In addition, the hourly queue, average and total hourly delay and queue 11 length at the end of each hour are also displayed in the results table.

12 Similar to the lane closure information analysis, staged incident analysis can also be 13 conducted with varying number of lanes closed throughout the incident duration, as shown in 14 Figure 9c. 

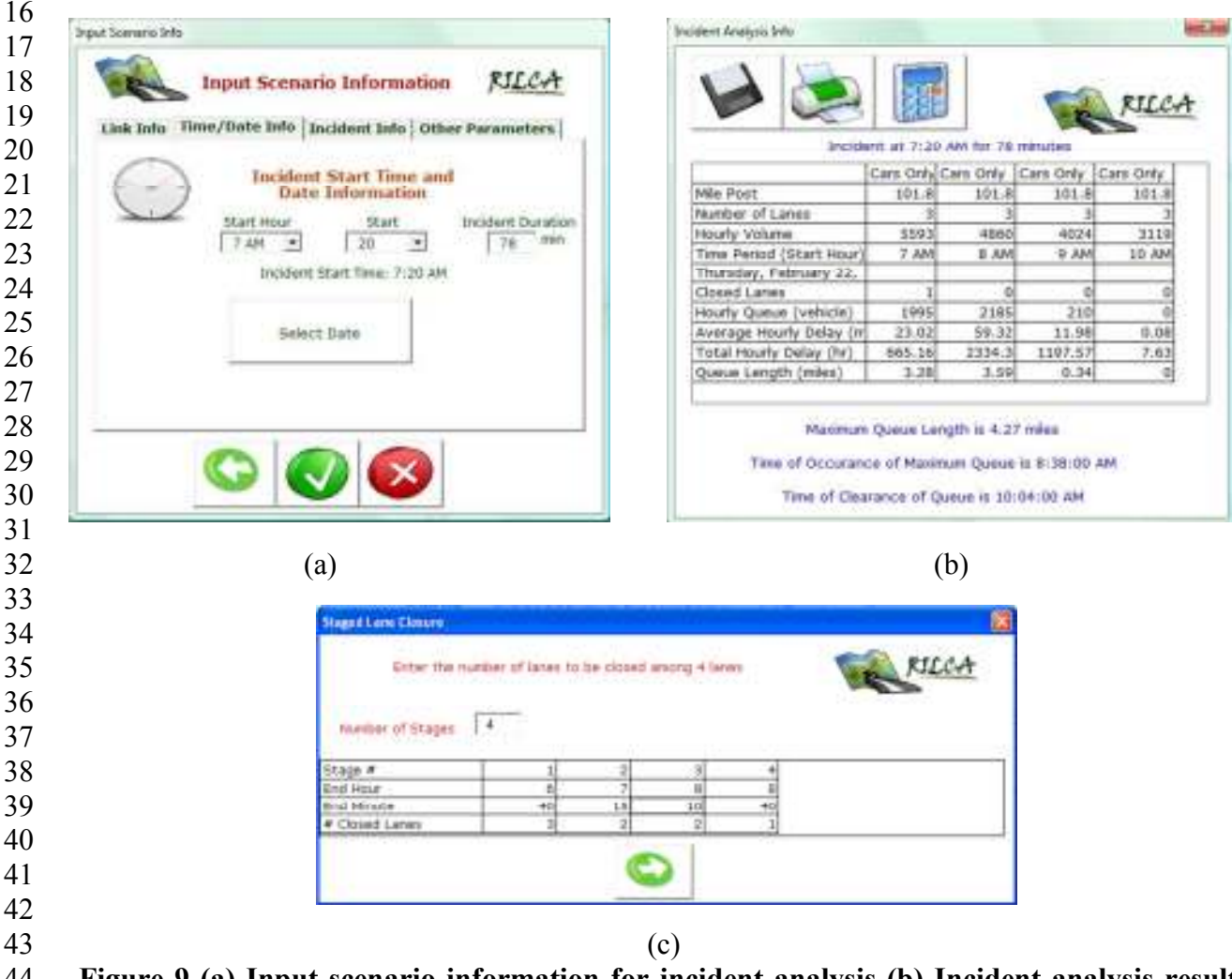

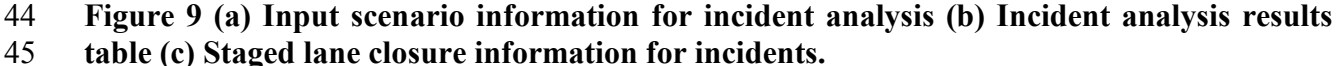

#### 1 *Accident Database*

2 RILCA allows users to query the extensive accident database of NJTPK, described in the 3 previous section, and obtain either customized or official NJTPK accident reports. A query 4 window, shown in Figure 10 appears when **Accident Database** button is selected in the **Main**  5 **Menu** of RILCA.

6 Users can specify the time period, milepost range, roadway section, direction and conduct 7 queries based on location, weather, pavement type, accident type, light conditions (day/night). 8 NJTPK has a generic internal accident report, that they distribute every month based on the 9 previous months' accident history. RILCA can automatically produce the identical report when

- 10 the Official Report option is selected, as shown in Figure 10.
- 11

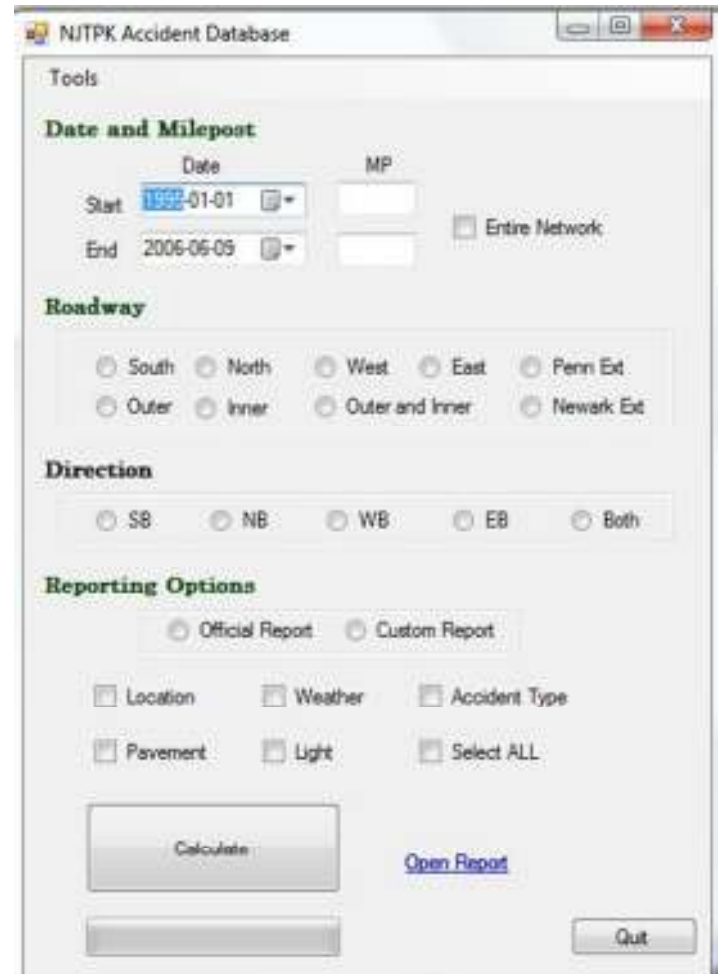

 $\frac{12}{13}$ 

13 **Figure 10. Accident database query window** 

- 15 An example of the official NJTPK monthly accident query is shown in Figure 11. The presented 16 accident statistics are generated for January 2006.
- 17
- 18
- 19 20

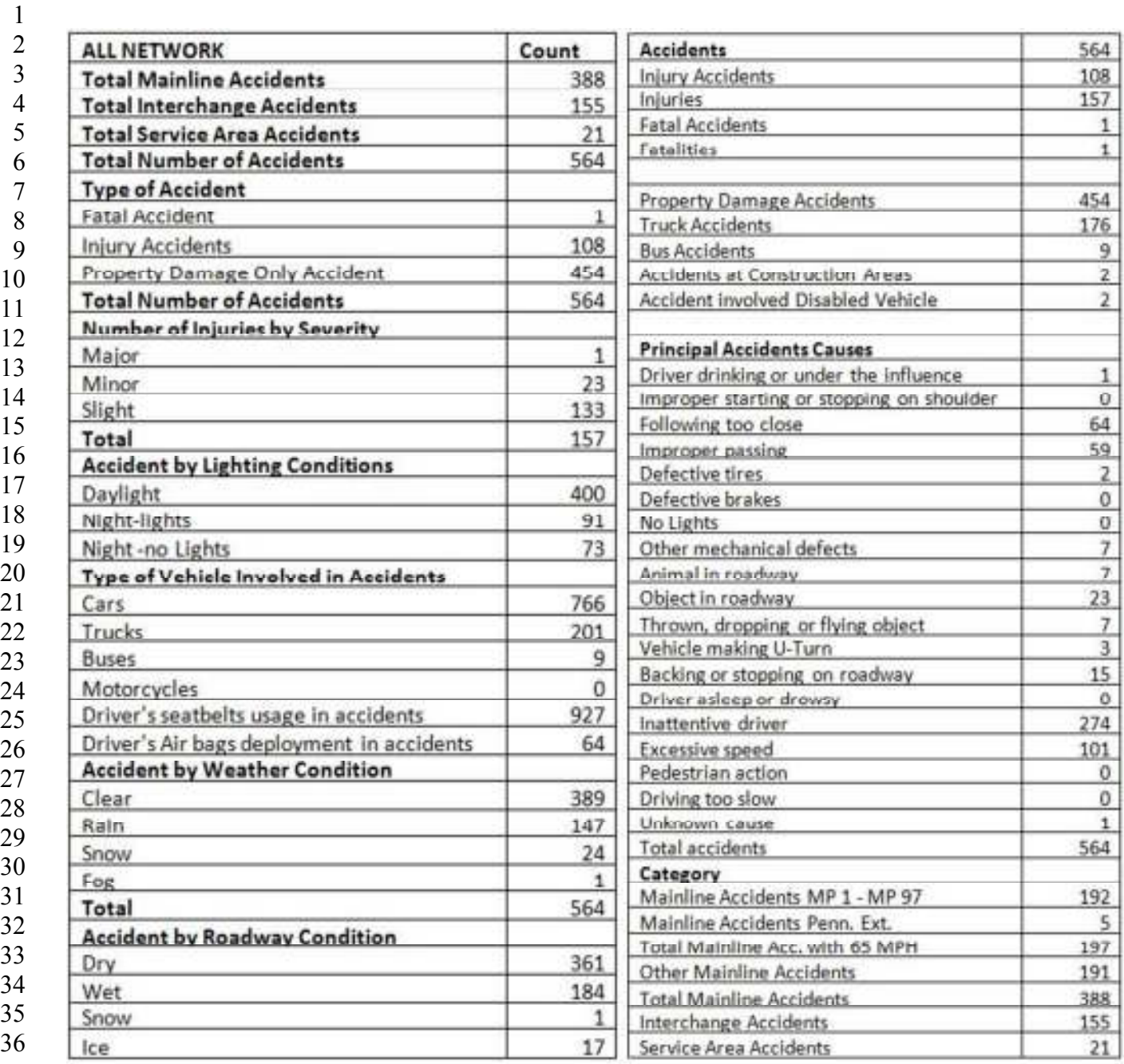

## **Figure 11. An example result of accident query in RILCA**

## **Users Feedback and Response for RILCA**

39 Prior to the development of RILCA there were a series of meetings with the NJTA staff to decide

40 on data sources to be used in RILCA, and the functionalities that the operations engineers would

41 like to use on a day-to-day basis. Also, during the course of development of RILCA there were a

42 good amount of interaction with the staff to assess the various functionalities and the workflow

43 of the tool.

1 One year after they started testing RILCA, the authors conducted a user survey of NJTA 2 staff. The intent of the survey was to receive their feedback and improve the program based on 3 their recommendations.

4 Based on this survey, NJTA engineers seem to be in agreement that the accuracy of results 5 obtained from RILCA varies from good to excellent. During short-term work zone lane closures, 6 NJTA operations department monitor traffic backup either with their surveillance cameras or by 7 the field observations conducted by their maintenance crew. Any queue formation is reported in 8 the dispatchers' traffic log. NJTA engineers pointed out that the queue estimates obtained from 9 RILCA were in general in agreement with the actual queue lengths observed on the roadway. 10 However, they recommended that systematic field tests should be conducted at various work 11 zones to improve the validity of the queuing analysis in RILCA.

12 NJTA engineers also agreed that RILCA has improved their productivity because they do not 13 have to spend time obtaining correct hourly traffic volumes and conduct queuing analysis for 14 various lane closures scenarios. They consider RILCA as a useful tool for quick analysis of short 15 term lane closures, such as last minute maintenance requests. They suggested the use of satellite 16 imagery as overlays in RILCA to be able to find out the actual roadway geometry within the 17 program.

## 18 **CONCLUSIONS**

19 This paper describes the development of RILCA, an interactive GIS-based computer tool for 20 planning lane closures for work zones. This user-friendly tool is intended to increase the 21 productivity of traffic engineers by providing them with a computerized and easy-to-use lane 22 closure application along with various other useful features.

23 RILCA was developed using ArcView GIS software package as the main development 24 environment. The interactive GIS map of the NJTPK, GSP and other major highways in New 25 Jersey, and its surrounding network is displayed using ArcView. Various analysis and 26 visualization options are provided for interactive planning of lane closures. The tool has the 27 geometric details of NJTPK, GSP and the surrounding highways and local streets and other 28 major freeways in New Jersey. It provides users with the following functionalities:

- 29 Volume information on selected links at a given time period on any given date.
- 30 Link characteristics.
- 31 Lane closure schedule.
- <sup>32</sup> A visualization function that shows the extent of expected delays as a result of lane 33 closure and possibility of spill back onto the upstream links all in the form of link colors.
- 34 Allowable lane closure hours for a day, a week or a month.
- 35 Delay and queue length estimation for incidents.
- 36 Travel time information between interchanges at a given time period on any given date
- 37 **Historical accident information.**
- 38 Historical weather information.
- 39

40 The novelty of RILCA is in its ability to process rich travel time and volume information

41 obtained from the ETC database, along with historical accident and weather database using 42 ArcGIS's visual display options.

43 RILCA can also export hourly volume data and geometric characteristics of a selected 44 highway link to QuickZone. QuickZone is used for estimation of traffic impacts of long term

1 lane closures, and requires detailed traffic volume information *(12).* RILCA helps users to 2 extract data required for QuickZone with little effort and save time for users.

3 RILCA is easily modifiable for any roadway as long as data and expert information is 4 available. It was successfully tested and is currently being used by NJDOT and NJTA engineers 5 with all its features presented in the previous sections. It has also received the annual 6 implementation award from the NJDOT in 2009 in recognition of its usefulness and potential 7 future contributions to improve efficiency of traffic operations as a practical decision support 8 tool for lane closure decisions.

9

## 10 **ACKNOWLEDGEMENTS**

11 The authors would like to acknowledge the NJTA and NJDOT for funding in the development of

12 this tool, ASSIST-ME. Their support is both acknowledged and appreciated.

## 13 **REFERENCES**

- 14
- 15 1. Federal Highway Administration (2008) "Traffic Analysis Toolbox Volume VIII: Work 16 Zone Modeling and Simulation - A Guide for Decision-Makers" FHWA-HOP-08-029.
- 17 2. Schnell, T., Mohror, J. S. and Aktan, F. (2002) "Evaluation of Traffic Flow Analysis 18 Tools Applied to Work Zones Based on Flow Data Collected in the Field" *Transportation*  19 *Research Record 1811*, pp.57-66.
- 20 3. Edara, P. K. and Cottrell, B. H. Jr. (2007) "Estimation of Traffic Mobility Impacts at 21 Work Zones: State of the Practice" Presented at the 86<sup>th</sup> Transportation Research Board 22 Annual Meeting, Washington, D.C.
- 23 4. Krammes, R. A. and Lopez, G. O. (1992) "Updated Capacity Values for Short-Term 24 Freeway Work Zone Lane Closures." *Transportation Research Record, No. 1442*.
- 25 5. Dixon, K. K., Hummer, J. E. and Lorscheider, A. R. (1996). "Capacity for North Carolina 26 Freeway Work Zones." ( Transportation Research Record ) 1529 pp. 27–34.
- 27 6. Jiang, Y. (1999). Traffic capacity, speed and queue-discharge rate of Indiana's four-lane 28 freeway work zones. *Journal of the Transportation Research Board*, 1657, 10-17.
- 29 7. Kim, T., Lovell, D. J. and Paracha, J. (2001). "A New Methodology to Estimate Capacity for Freeway Work Zones." Presented at the 80th 30 *Transportation Research Board Annual*  31 *Meeting*, Washington, D.C.
- 32 8. Sarasua, W. A., Davis, W. J., Clarke, D. B., Kottapally, J., and Mulukutla, P. (2004). 33 "Evaluation of Interstate Highway Capacity for Short-Term Work Zone Lane Closures." 34 *Transportation Research Record 1877*. pp. 85-94.
- 35 9. Benekohal, R. F., Kaja-Mohideen, A. Z., Chitturi, M. V. (2004). "Methodology for 36 Estimating Operating Speed and Capacity in Work Zone." *Transportation Research*  37 *Record 1833*. pp. 103-111.
- 38 10. Lee, C., Noyce, D. A., Qin, X. (2008). "Development of Traffic Delay Assessment Tool 39 for Short-Term Closures on Urban Freeways." Presented at the 87*t*h Transportation 40 Research Board Annual Meeting, Washinton, D.C.
- 41 11. Heaslip, K., Louisell, C., Collura, J. (2008). "Driver Population Adjustment Factors for 42 the Highway Capacity Manual Work Zone Capacity Equation." Presented at the 87<sup>th</sup> 43 Transportation Research Board Annual Meeting, Washington, D.C.

1 12. QuickZone Delay Estimation Program, Version 2.0, User Guide, Federal Highway<br>2 Administration, Prepared by Mitretek Systems, February 2005 2 Administration, Prepared by Mitretek Systems, February 2005